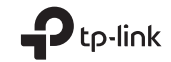

# **Quick Installation Guide**

Wireless USB Adapter

Images may differ from actual products. © 2021 TP-Link 7106509432 REV2.1.0

#### English 1 Connect to a Computer Option 1: Directly

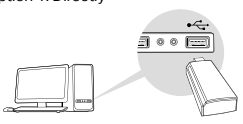

Option 2: Via the USB Extension Cable

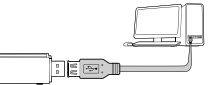

Note: In Windows XP or Vista, a Found New Hardware Wizard window will appear when the adapter is detected. Please click Cancel .

#### 2 Install Driver For Windows

- A. Insert the CD and run the **Autorun.exe INSETT THE CD and run the Autorun.exe.**<br>Note: You can also download the driver from this product's Support page at www.tp-link.com.
- B. Select **your adapter** and follow the instructions to complete the installation.

Option 1: Via Windows Wireless Utility A. Click the network icon ( $\frac{a}{2}$  or  $\frac{a}{2}$ ) on the taskbar. B. Select your Wi-Fi network, click **Connect** and enter the password when prompted.

Note: If you can't install the driver successfully, disable the antivirus software and firewall, then try again.

### For Mac OS X

A. Download the driver and utility from this product's Support page at www.tp-link.com. B. Unzip the downloaded folder and run the **Install.pkg** . C. Follow the instructions to complete the installation.

# 3 Join a Wireless Network

#### For Windows

#### C. When you are prompted "WPS Protocol Finished" or "PBC - Get WPS profile successfully", it's complete.

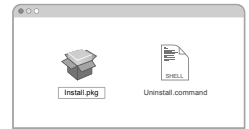

WPS Progress : Scan Active WPS AP **WPS** 

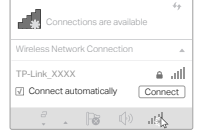

# English

Option 2: Via WPS Tool

If your adapter does not have a WPS button, please ignore this option.

A. Press the WPS button on your router. B. Within 2 minutes, press and hold the WPS button on the adapter until WPS Tool opens.

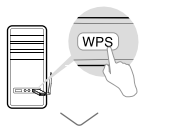

C. When the "Success!" message appears, your computer is connected to Wi-Fi.

#### For Mac OS X

Option 1: Via TP-Link Utility A. Click  $\leqslant$  (TP-Link Utility) on the menu bar or select **Site Survey** tab of the pop-up utility window. B. Select your Wi-Fi network and enter the Wi-Fi password when prompted.

#### Option 2: Via Wi-Fi Protected Setup (WPS)

If your adapter does not have a WPS button, please ignore this option.

A. Press the WPS button on your router.

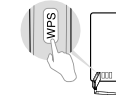

- 
- B. Within 2 minutes, press and hold the WPS button on the adapter until the following window appears.

For detailed instructions, please refer to the User Manual from this product's Support page at www.tp-link.com.

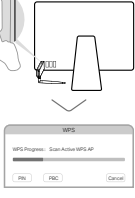

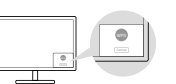

- A. Clique em  $\mathcal{L}$  (Utilitário TP-Link) na barra de menu ou selecione a tabela Site Survey da janela pop-up do utilitário.
- B. Selecione sua rede Wi-Fi e digite a senha quando solicitado.

Opçao 2: Via WPS (Configuração Wi-Fi Protegida)<br>Caso seu adaptador não possua botão WPS, favor ignorar esta opção. A. Pressione o botão WPS no seu roteador.

C. Quando você for notificado com "O Protocolo WPS finalizou" ou "PBC - Obter perfil WPS com sucesso". o processo está completo.

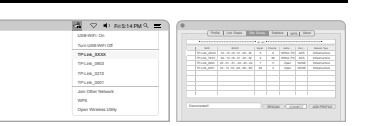

#### Português

## 1 Conectando ao Computador Opção 1: Diretamente

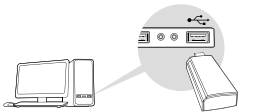

# Opção 2: Via Cabo de Extensão USB

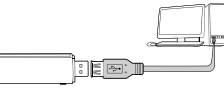

Aviso: No Windows XP, uma janela de um Novo Hardware aparecera quando o adaptador for detectado. Favor clicar em **Cancelar**.

# 2 Instalando o Driver Para Windows

#### A. Insira o CD e inicie o **Autorun.exe** .

Aviso: Você também pode baixar o driver da nossa página de Suporte do produto em www.tp-link.com.

#### B. Selecione **seu adaptador** e siga as instruções para concluir a instalação.

Aviso: Caso não consiga instalar o driver com sucesso, desabilite o antivírus e o firewall, e tente novamente.

# Para MAC OS X

A. Baixe o driver e o utilitário da página de Suporte do produto em: www.tp-link.com.

B. Descompacte a pasta baixada e inicie o arquivo Install.pkg.

C. Siga as instruções para completar a instalação.

# 3 Acessando uma Rede Wireless

#### Para Windows

Opção 1: Via Utilitário Wireless Windows A. Clique no ícone de rede (  $^*$  or  $^*$  ) na barra de tarefas. B. Selecione sua rede Wi-Fi, clique em **Conectar** e digite a senha quando solicitado.

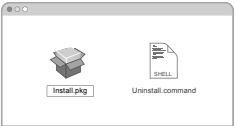

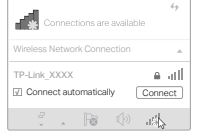

#### **Português**

#### Opção 2: Via Ferramenta WPS

Caso seu adaptador não possua botão WPS, favor ignorar esta opção.

A. Pressione o botão WPS no seu roteador.

B. Dentro de 2 minutos, pressione e segure o botão WPS no adaptador até que a Ferramenta WPS abra.

C. Quando a mensagem "Feito com sucesso! " aparecer, seu computador estará conectado ao Wi-Fi.

#### Para MAC OS X

<u>Cancel</u>

المستقلب

Opção 1: Via Utilitário TP-Link

B. Dentro de 2 minutos, pressione e segure o botão WPS no adaptador até que a seguinte janela apareça.

Para obter instruções detalhadas, consulte o Manual do Usuário na página de suporte deste produto em www.tp-link.com.

Para informações de aspectos de segurança e adequação do produto no território brasileiro consulte: www.gov.br/anatel/pt-br/

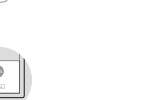

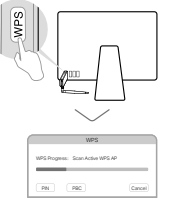

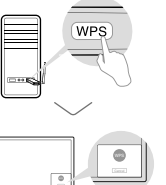

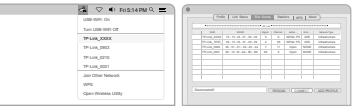

#### Español —

#### 1 Conecte una computadora Opción 1: Directamente

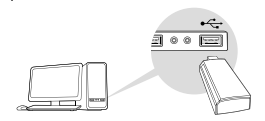

#### Opción 2: A través del cable de extensión USB

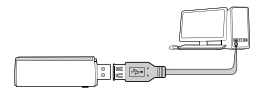

Nota: En Windows XP o Vista, aparecerá una ventana de Asistente para hardware nuevo encontrado cuando se detecte el adaptador. Haga clic en Cancelar.

# B. Seleccione su adaptador y siga las instrucciones para completar la instalación.<br>Nota: Si no quede instalar el controlador correctamente, desactive.

#### 2 Instalar controlador

#### Para Windows

#### A. Inserte el CD y ejecute el **Autorun.exe**.

Nota: También puede descargar el controlador desde la página de soporte de este producto en www.tp-link.com.

Nota: Si no puede instalar el controlador correctamente, desactive el programa del antivirus y el cortafuegos y vuelva a intentarlo.

#### Para Mac OS X

A. Descargue el controlador y la utilidad en la página de soporte de este producto en www.tp-link.com. B. Descomprima la carpeta descargada ejecute el archivo Install.pkg.

> C. Cuando aparezca el mensaje de "conexión éxitosa!" , su computadora está conectada a Wifi.

#### C. Sigue las instrucciones para completar la instalación.

# 3 Unirse a una red inalámbrica

#### Para Windows

B. Seleccione su red Wi-Fi e ingrese la contraseña Wifi cuando se le solicite.

Opción 2: A través de Configuración protegida Wi-Fi (WPS) Si su adaptador no tiene un botón WPS, por favor ignore esta opción. A. Presione el botón WPS en su router.

Opción 1: A través de la utilidad inalámbrica de Windows A. Haga clic en el icono de red (  $\frac{4}{3}$  i ó  $\frac{4}{3}$ ) en la barra de tareas. B. Seleccione su red Wi-Fi, haga clic en Conectar e ingrese la contraseña cuando se le solicite.

> C. Cuando se le pida "Protocolo terminado WPS " o "PBC - Obtener el Perfil WPS con éxito ", estará completo.

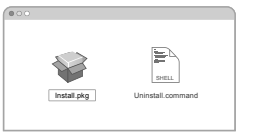

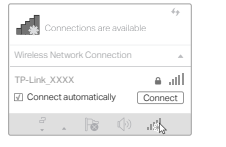

#### Español -

#### Opción 2: A través de la herramienta WPS

Si su adaptador no tiene un botón WPS, por favor ignore esta opción.

A. Presione el botón WPS en su router.

B. Dentro de 2 minutos, mantenga presionado el botón WPS del adaptador hasta que se abra la herramienta WPS.

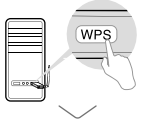

#### Para Mac OS X

Option 1: Via la utileria de TP-Link

A. Click Utileria de TP-Link) en la barra de menús o seleccione la pestaña **Escanear Redes** en la ventana emergente de la utileria .

B. Dentro de 2 minutos, mantenga presionado el botón WPS del adaptador hasta que aparezca la siguiente ventana.

> B. Sélectionner le réseau Wi-Fi, cliquer sur se connecter puis saisir le mot de passe requis a l'invite.

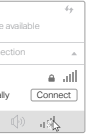

Option 2 : Via l'outil WPS Si votre adaptateur ne dispose pas d'un bouton WPS ignorer cette option.

Para obtener las instrucciones detalladas, consulte el Manual del usuario en la página de soporte de este producto en www.tp-link.com.

#### Francais -

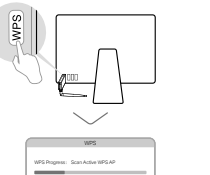

PN PBC Can

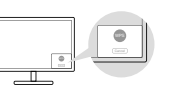

B. Dans les 2 minutes qui suivent, maintenir le bouton WPS de l'adaptateur jusqu'a l'ouverture de la fenetre suivante.

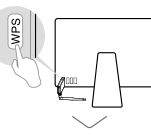

C. Quand le message "Protocole WPS achevé" ou "PBC - Profil WPS obtenu avec succes" s'affiche c'est termine.

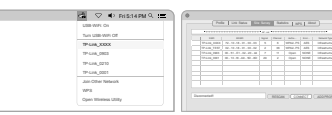

1 Connecter à un ordinateur Option 1 : Directement

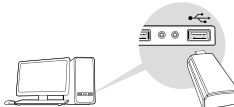

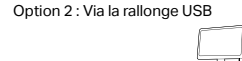

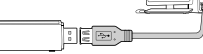

Remarque : Sous Windows XP et Vista, une fenêtre Nouveau matériel détecté apparaitra à la détection de l'adaptateur. Merci de cliquer sur **Annuler**.

# 2 Installer le pilote

#### Pour Windows

#### A. Insérer le CD et exécuter **Autorun.exe**. Remarque : Vous pouvez aussi télécharger le pilote depuis la page support du produit sur www.tp-link.fr.

B. Sélectionner **votre adaptateur** et suivre les instructions pour procéder à son installation.

Remarque : Si vous ne pouvez installer le pilote, désactivez l'antivirus et le parefeu avant d'essayer à nouveau.

Pour OS X

Wireless Network Conne √ Connect automatically Connect TP-Link\_XXXX

 $\therefore$   $\therefore$  For

A. Télécharger pilotes et utilitaire depuis la page support du produit sur www.tp-link.fr. **B.** Désarchivez le fichier téléchargé et exécutez install.pkg. C. Suivre les instructions pour procéder à son installation.

# 3 Se connecter à un réseau Wi-Fi

Option 1 : Via l'outil de gestion du WI-FI de Windows A. Cliquer sur l'icone reseau ( ou ) de la barre des

Pour Windows

3

tâches.

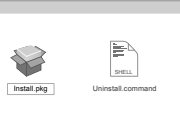

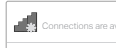

# Français

A. Appuyer sur le bouton WPS du routeur.

B. Dans les 2 minutes qui suivent, maintenir le bouton<br>WPS de l'adaptateur jusqu'à l'ouverture de l'outil WPS.

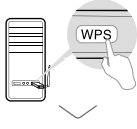

C. Quand le message "Réussi !" apparait, votre ordinateur est connecté au réseau Wi-Fi.

#### Pour OS X

Option 1 : Via l'utilitaire TP-Link

A. Cliquer sur l'icone �� de l'outil TP-Link ou sur l'onglet Site survey de la fenetre pop-up de l'utilitaire. B. Sélectionner le réseau Wi-Fi, puis saisir le mot de passe requis a l'invite.

Option 2 : Via la fonction WPS (Wi-Fi Protected Setup) Si votre adaptateur ne dispose pas d'un bouton WPS ignorer cette option. A. Appuyer sur le bouton WPS du routeur.

Pour des instructions détaillées, référez vous au mode d'emploi disponible sur la page support du produit depuis www.tp-link.fr.

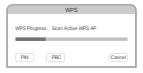

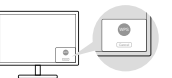

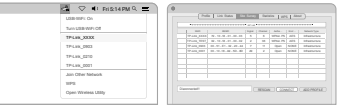